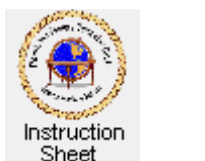

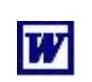

## Penticton Seniors' Computer Club

# **Making a Two-Column Document**

## **Introduction**

Sometimes it is useful to create a **Word** document that has its pages show as two (or more) columns of text and pictures. This can be done by creating a table with a single row and two (or more) columns. The text and pictures are then put into the columns. The normal table border lines can be made invisible so that the final printed version of each page will just look like two columns of text and pictures which will not look like they are in a table.

## **Creating the Table**

- 1. Start up **Word** and make sure that the cursor is within the blank page when it starts up.
- 2. Click on the item *Table* (red arrow) at the top of the **Word** window, then on the dropdown menu click on *Insert* (green arrow) and then click on *Table* (blue arrow) as shown in

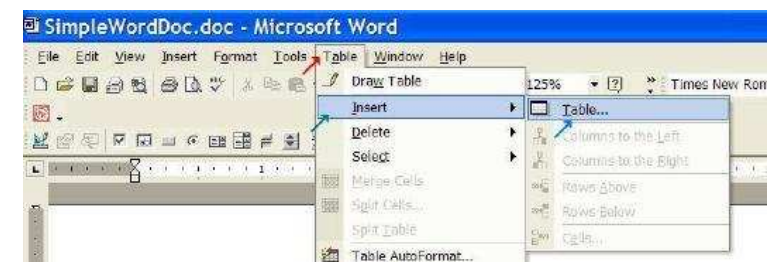

the figure at the right. The *Insert Table* window will appear.

3. Use the up/down arrows for *Number of columns:* and *Number of row:* to select, say, 2 columns and 1 row. You can also just type the numbers instead of using the arrows. Click on *OK*. A table with 2 columns and 1 row will appear, as shown below, with the document cursor appearing in the first cell.

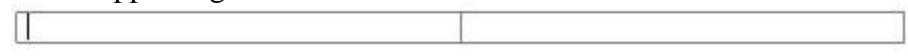

#### **Making Table Lines Invisible**

To cause the table lines to become invisible (when the page is printed) do the following:

- 1. Make sure the cursor is somewhere within the table then click on *Table*, then on *Table Properties* and click on the *Table* tab.
- 2. At the bottom of the *Table Properties* window, click on the *Borders and Shading...* button. In the *Borders and Shading* window click on the *Borders* tab then click on the icon to the left of the word *None* under *Setting* and then on the *OK* button.

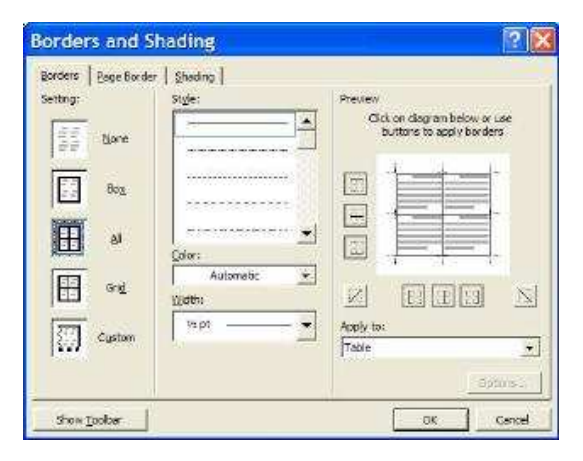

3. In the *Table Properties* window click on *OK*. The lines in the table will now show in gray

instead of black. However, when the table is printed, these lines will not show.

### **Adding Text**

To put text into the columns do the following:

1. Move the mouse cursor to be somewhere in the left cell (left column) of the table and click to put the document cursor there. Then type the text that you wish to have in the left column of the page. Notice that as you type the text will word wrap to remain within the first column. This will cause the cell height to increase to allow new lines of text. To create a blank line, depress the *Enter* key before continuing to type text. You can change text characteristics just as in an ordinary document. (See the work sheet entitled *Changing Text Style, Colour, Font Face and Size*.)

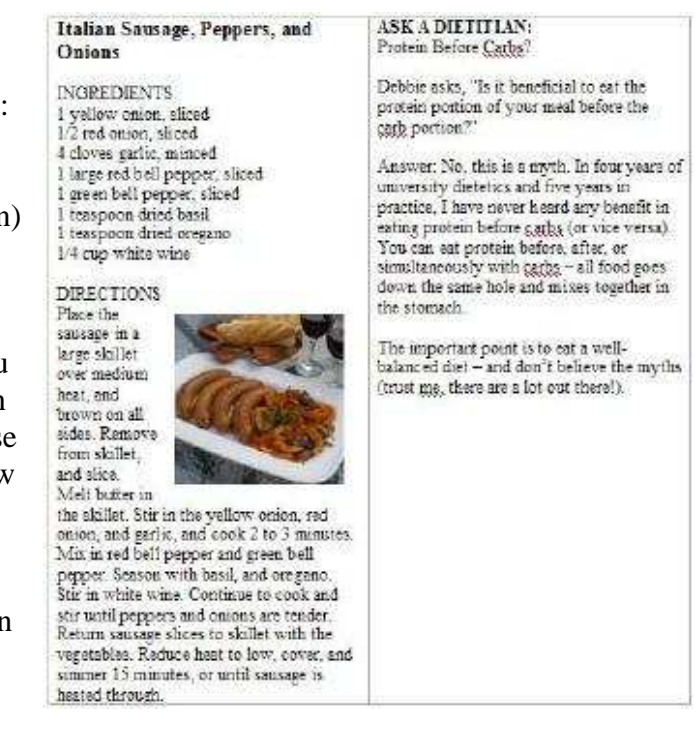

2. Click somewhere within the right cell (right column) to put the cursor there. Then type the text that you wish to have in the right column. Add blank lines and format text as above.

#### **Adding Pictures**

You can add a picture to be within a column just as you would add a picture to a regular document, but make sure that you reduce it to a size that will fit within the column. You can also make a picture have word wrap so that it can have the text in the column wrap around it. (See the work sheet entitled *Adding Pictures to a Word Document* .)

© 2009 Doug van Vianen